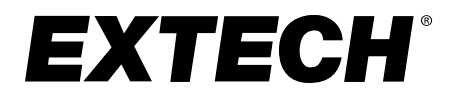

# **Registrador de Humedad / Temperatura Modelo RHT10**

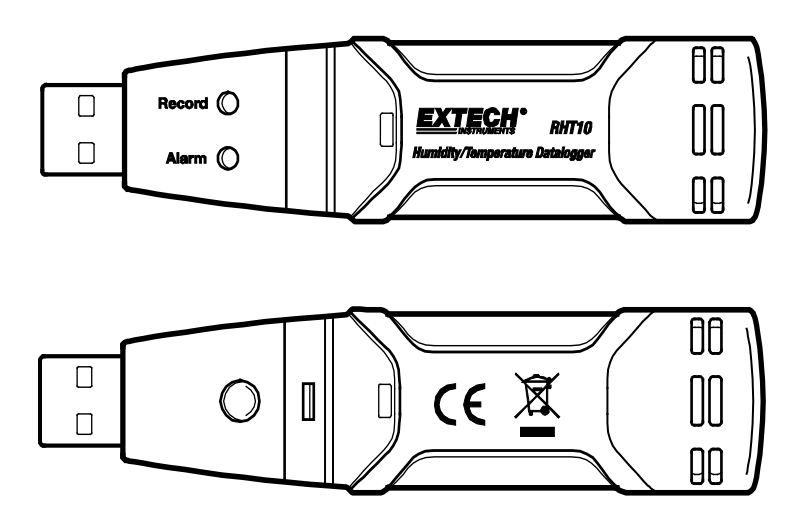

Traducciones del Manual del Usuario disponibles en [www.extech.com](http://www.extech.com/)

# *Introducción*

Agradecemos su compra del registrador de humedad relativa y temperatura. Este registrador de datos mide y guarda hasta 16,000 lecturas de humedad relativa y 16,000 lecturas de temperatura en las escalas de medición de 0 a 100 %HR y -40 a +70°C (-40 a +158°F). El usuario puede fácilmente configurar la tasa de registro, alarma alta/baja y modo de inicio, descargar los datos guardados conectando el módulo al puerto USB de una PC y ejecutar el software suministrado. Los datos de humedad relativa, temperatura y punto de rocío pueden imprimirse, graficarse y exportarse a otras aplicaciones. El registrador de datos se suministra con una batería de litio de larga vida, que puede durar un año en operación de registro. Este medidor se embarca probado y calibrado y con uso apropiado le proveerá muchos años de servicio confiable.

Visite el sitio web www.extech.com para la versión más reciente del software y de la documentación.

# *Características*

- Memoria para 32,000 lecturas (16,000 lecturas de temperatura y 16,000 lecturas de humedad).
- Indicación de punto de rocío por medio de software
- Tasa ajustable de muestreo de datos: 2s, 5s, 10s, 30s, 1m, 5m, 10m, 30m, 1hr, 2hr, 3hr, 6hr, 12hr, 24hr
- Indicación del estado mediante LED Rojo/Amarillo y LED Verde
- Interfaz USB para configuración y descarga de datos
- Umbrales de alarma programables por el usuario para humedad relativa y temperatura
- Larga vida de la batería

# *Descripción*

- 1. Cubierta protectora
- 2. Conector USB para PC
- 3. Botón de encendido
- 4. Sensores de temperatura y HR
- 5. LED Alarma (rojo/amarillo)
- 6. LED registro (verde)
- 7. Clip para montaje

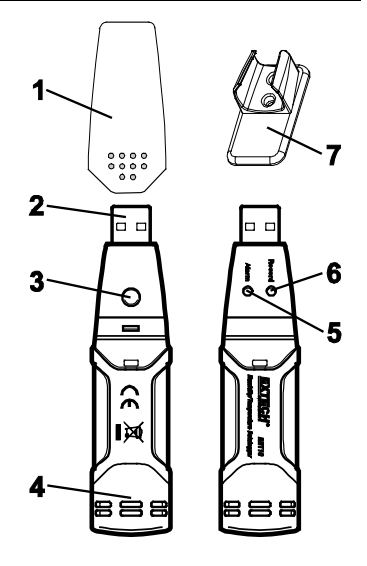

#### **Software del sistema:**

Windows 7, Windows 8.1, Windows 10 o Windows 11 el

#### **Software para PC**

Este medidor tiene la capacidad de conectarse y comunicarse con una PC. Consulte la página de descarga de software del sitio web www.extech.com/software para obtener la última versión del software para PC y su compatibilidad con el sistema operativo.

Descarga y descomprime el software. Ejecute ExtechInstaller.exe y luego consulte las instrucciones proporcionadas en la Utilidad de AYUDA dentro del programa de software.

**Nota:** Cuando el RHT10 está conectado al puerto USB, la batería en el dispositivo se descarga más rápido de lo normal. Para conservar la carga de la batería, no deje conectado el RHT10 al puerto USB durante periodos prolongados

## *EJECUCIÓN DEL SOFTWARE GRAFICADOR*

Con el RHT10 conectado al puerto USB de la PC, de doble clic en el icono de gráfica del registrador para ejecutar el programa. Se abre la pantalla principal de software con los iconos de la **BARRA DE MENÚ** descritos enseguida.

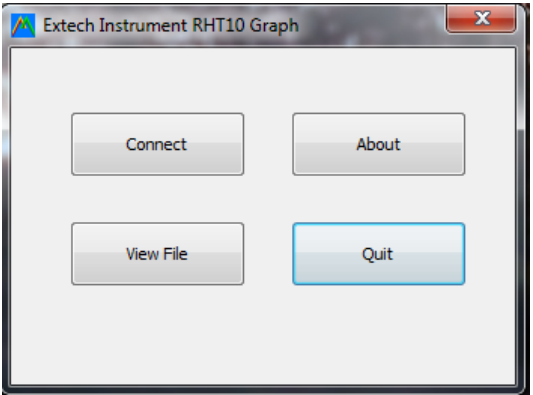

Pulse el botón "Connect" para abrir la pantalla principal Pulse el botón "About" para ver el número de versión

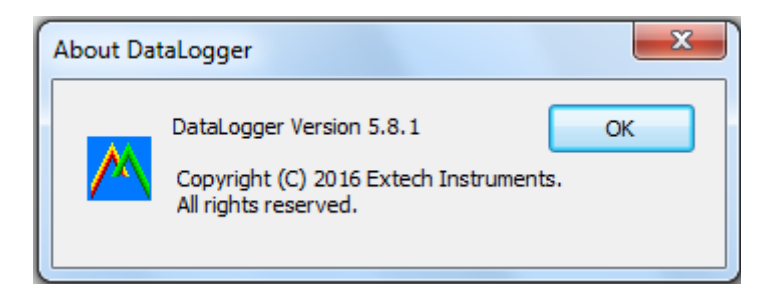

Pulse el botón "View File" para abrir un archivo existente. Pulse el botón "Quit" para cerrar el programa.

# **DESCRIPCIÓN DE LA BARRA DE MENÚ**

El menú principal del Software se ve de la siguiente manera:

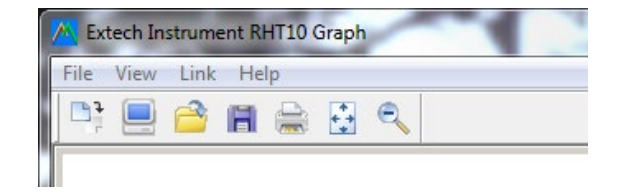

De izquierda a derecha. los iconos de la BARRA DE MENÚ representan **DESCARGAR DATOS**, **CONFIGURAR REGISTRADOR**, **ABRIR ARCHIVO**, **GUARDAR ARCHIVO COMO**, **IMPRIMIR ARCHIVO**, **VER TODOS** y **ZOOM**. Además, están disponibles los menús desplegables **ARCHIVO**, **VER**, **LINK** (enlace) y **AYUDA**. Todas estas funciones son descritas en los párrafos siguientes.

# **CONFIGURAR REGISTRADOR (SETUP)**

Haga clic en el icono de la computadora en la barra del menú (2<sup>do</sup> de la izquierda) o seleccione **LOGGER SET** del menú desplegable **LINK**. Se abre la ventana de configuración mostrada enseguida; directamente abajo de la ilustración encontrará las descripciones de cada campo de la ventana de configuración:

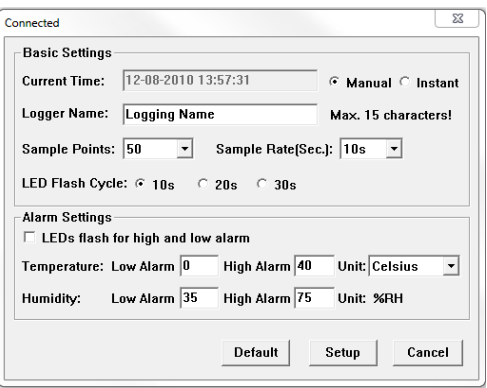

- El campo **HORA ACTUAL** (current time) será sincronizado automáticamente con la fecha y hora de la PC.
- Los botones de selección **MANUAL** e **INSTANT** permiten al usuario Iniciar el registro de datos inmediatamente al salir de la ventana de configuración (**INSTANT**) o más tarde (**MANUAL**).
- El campo **LOGGER NAME** permite seleccionar un nombre único para el RHT10.
- El campo **SAMPLE POINTS** (puntos de muestreo) indica al RHT10 tomar una cantidad limitada de lecturas.
- El menú desplegable **SAMPLE RATE** (tasa de muestreo) indica al RHT10 la tasa de muestreo específica para las lecturas.
- El usuario puede ajustar el **Flash Cycle** (ciclo de centelleo) del LED: tiempos largos del ciclo ayudan a prolongar la vida de la batería.
- La ventana de **ALARM SETTINGS** (configuración de alarma) permite realizar ajustes a los límites alto y bajo de temperatura/HR y desactivar el centelleo de los LED del RHT10 para conservar energía de la batería.

Una vez hechos los cambios, de clic en el botón **SETUP** para guardarlos. Presione el botón **DEFAULT** para ajustar el RHT10 a la configuración predeterminada de fábrica. Presione el botón **CANCEL** (cancelar) para interrumpir la configuración.

- **Nota:** Cualquier dato guardado será borrado cuando el usuario da clic en SETUP. Para guardar los datos antes de crear una configuración nueva, de clic en cancelar y luego descargue los datos.
- **Nota:** La carga de la batería puede agotarse antes de que el RHT10 haya terminado de capturar una cantidad específica de puntos de muestreo. Siempre asegure que la carga remanente en la batería sea suficiente para completar la sesión de registro. Cuando tenga dudas, le recomendamos que siempre instale una batería nueva antes de registrar datos críticos.

Si seleccionó **INSTANT** (instantáneo) en la ventana **SETUP**, el RHT10 inicia el registro al instante de presionar el botón **SETUP**. Si seleccionó **MANUAL**, el RHT10 debe ser puesto en operación presionando el botón amarillo durante aproximadamente 3 segundos, o hasta que los dos LED en la RHT10 centelleen al mismo tiempo.

El registro continuará a la tasa de muestreo programada hasta tomar la cantidad de lecturas (puntos de muestreo) especificadas en la ventana configuración.

El LED verde centelleea una vez por punto de muestra y el LED rojo o amarillo centellea cuando se exceden los límites de alarma programados por el usuario. Para más detalles, consulte la Guía de LED indicadores de estado.

### **DESCARGAR DATOS**

Para transferir las lecturas guardadas en el RHT10 a la PC:

- 1. Conecte el RHT10 al mismo puerto USB usado al iniciar el RHT10.<br>2. Fiecute el programa de software graficador si no está operando a
- 2. Ejecute el programa de software graficador si no está operando aún.
- 3. Haga clic en el icono **DOWNLOAD** (1ro a la izquierda) o seleccione **DOWNLOAD DATA** en el menú desplegable LINK
- 4. Se abre la siguiente ventana. Presione **DOWNLOAD** (descargar) para iniciar la transferencia de lecturas

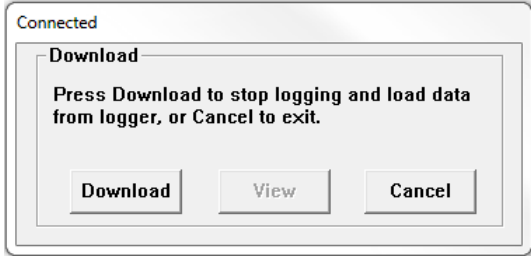

Si las lecturas son transferidas correctamente, se abrirán las ventanas **VIEW** y **SAVE** (Ambas mostradas a continuación). En la pantalla **SAVE** (guardar), nombre el archivo y guarde en un lugar conveniente. Los datos se guardan en un archivo .rec para uso exclusivo en este programa. Más tarde, el usuario puede seleccionar SAVE AS y guardar los datos en un archivo Excel, texto o bitmap (explicado en la siguiente sección).

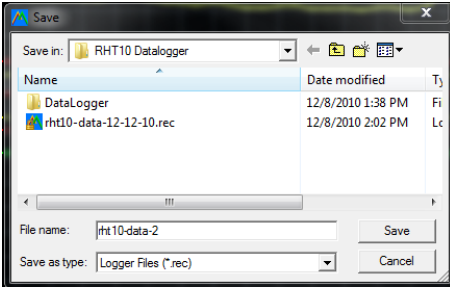

En la pantalla abajo presione **VIEW** (ver) para ver los datos gráficamente. Si actualmente no hay lecturas guardadas en el RHT10, el programa notificará al usuario en pantalla.

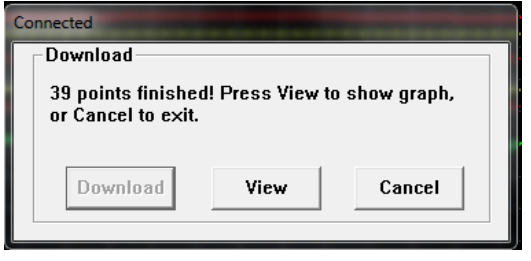

Al presionar **VIEW** se abre la ventana de Gráfico de datos

La ventana del Gráfico de datos presenta los datos transferidos en formato gráfico **x-y** con la Fecha/Hora representada en el eje horizontal y temperatura / humedad relativa / punto de rocío / Granos por kg (con RHT10-SW opcional solamente) / límite de alarma en el eje vertical:

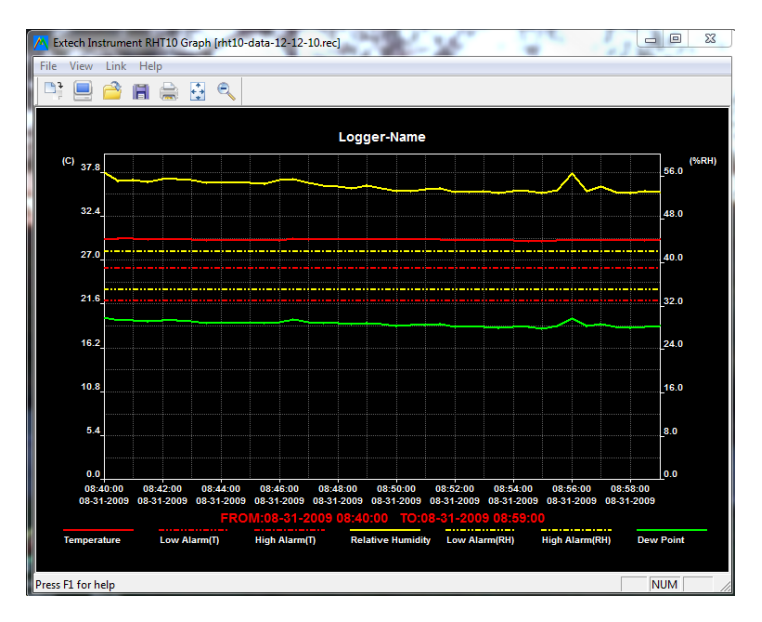

Para acercamiento (**zoom**) y alejamiento de las regiones de datos hay varias opciones:

- 1. Use el ratón para hacer clic y arrastrar una caja alrededor del área de datos para aumentar el área seleccionada.
- 2. Haga clic en el icono de la lupa en la barra del menú
- 3. Seleccione **VIEW ALL** (ver todos) o **ZOOM OUT** (alejarse) en el menú desplegable **VIEW**.

En el ejemplo de la gráfica anterior, la temperatura está representada por la línea roja sólida (las líneas son conocidas como 'trazos'); la HR y punto de rocío son representados respectivamente por las líneas sólidas amarilla y verde. Los valores de alarma baja y alta para temperatura son representados por la traza pautada roja; las alarmas correspondientes a humedad son representadas por la traza pautada amarilla.

Para ajustar la gráfica seleccione **SHOW TRACES** (mostrar trazas), **BACKGROUND** (fondo), **GRID LINES** (rejilla) y **MASK POINTS** (puntos de máscara) del menú desplegable **VIEW** (ver). Estas opciones ofrecen las siguientes características:

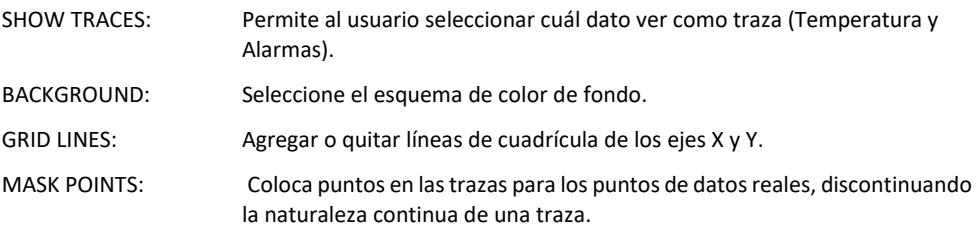

# **ABRIR ARCHIVO, GUARDAR ARCHIVO COMO**

Para guardar los datos transferidos en un formato diferente al formato propietario .rec, haga clic en el icono "Guardar como" en la barra de menú (4<sup>ro</sup> de la derecha) o seleccione Guardar como en el menú desplegable Archivo. Puede guardar los datos en los formatos siguientes:

ARCHIVO de TEXTO **(.txt)** ARCHIVO de EXCEL **(.xls)** ARCHIVO de MAPA DE BITS **(.bmp)**

Para abrir un archivo existente para ver en la ventana de gráfico de datos, haga clic en el icono ABRIR ARCHIVO en la barra de menú (3ro de la izquierda) o seleccione ABRIR ARCHIVO en el menú desplegable ARCHIVO. Cuando se le pida, seleccione un archivo .rec guardado previamente.

# **IMPRIMIR ARCHIVO**

Para imprimir un gráfico de datos en una impresora en línea o de red, haga clic en el icono de la impresora o seleccione IMPRIMIR en el menú desplegable ARCHIVO. Tenga en cuenta que las gráficas a colores pueden imprimirse con precisión en impresoras a color.

**Nota:** El RHT10 retiene datos en su memoria interna hasta que el usuario abre una nueva sesión de registro. Al abrir una nueva sesión de registro se borran los datos guardados de todas las lecturas; asegúrese de guardar los datos antes de abrir una sesión nueva.

**LED verde**

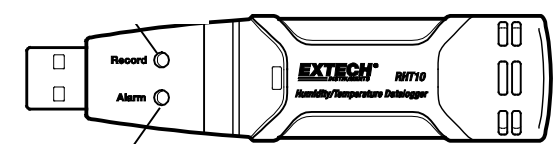

 **LED rojo/amarillo**

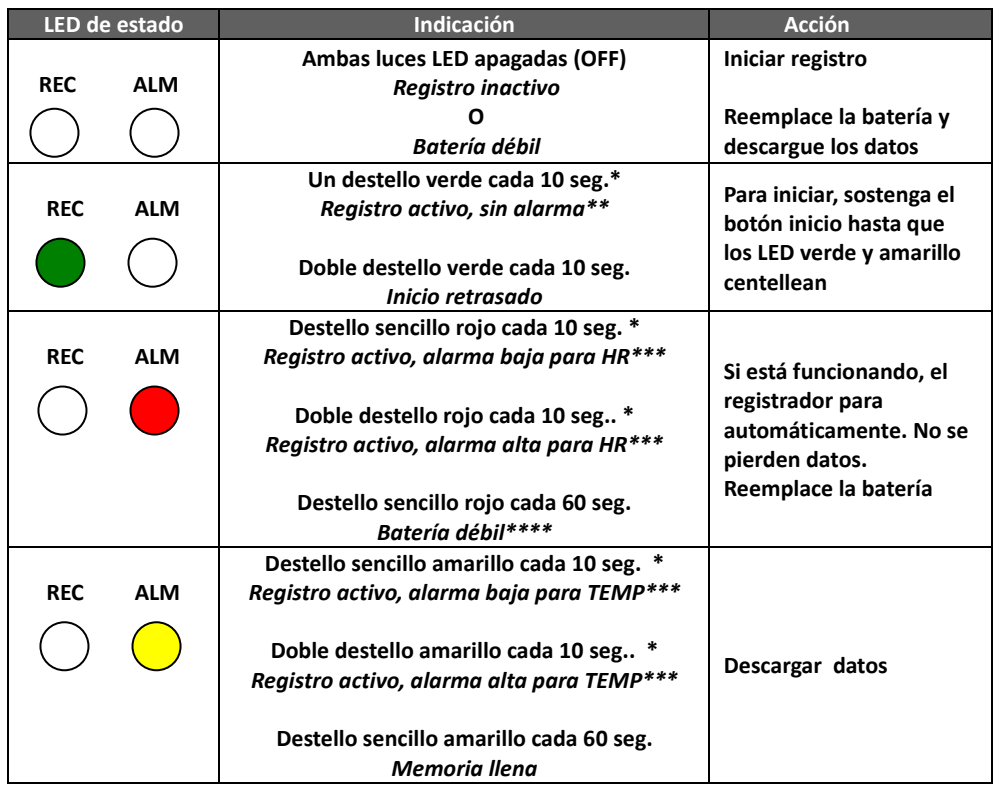

\* Para ahorrar energía, el ciclo de destellos de los LED puede cambiarse a 20s o 30s con el software suministrado.

\*\* Para ahorrar energía, puede desactivar los LED de alarma para temperatura y humedad con el software suministrado.

\*\*\*Cuando ambas lecturas, temperatura y humedad relativa exceden el nivel de alarma en sincronía, los LED indicadores de estados alternan cada ciclo.

\*\*\*\*Cuando la batería está baja, todas las operaciones serán desactivadas automáticamente. NOTA: El registro para automáticamente cuando la batería se debilita (los datos registrados son retenidos). Se requiere el software suministrado para reiniciar el registro y descargar los datos.

# *Especificaciones*

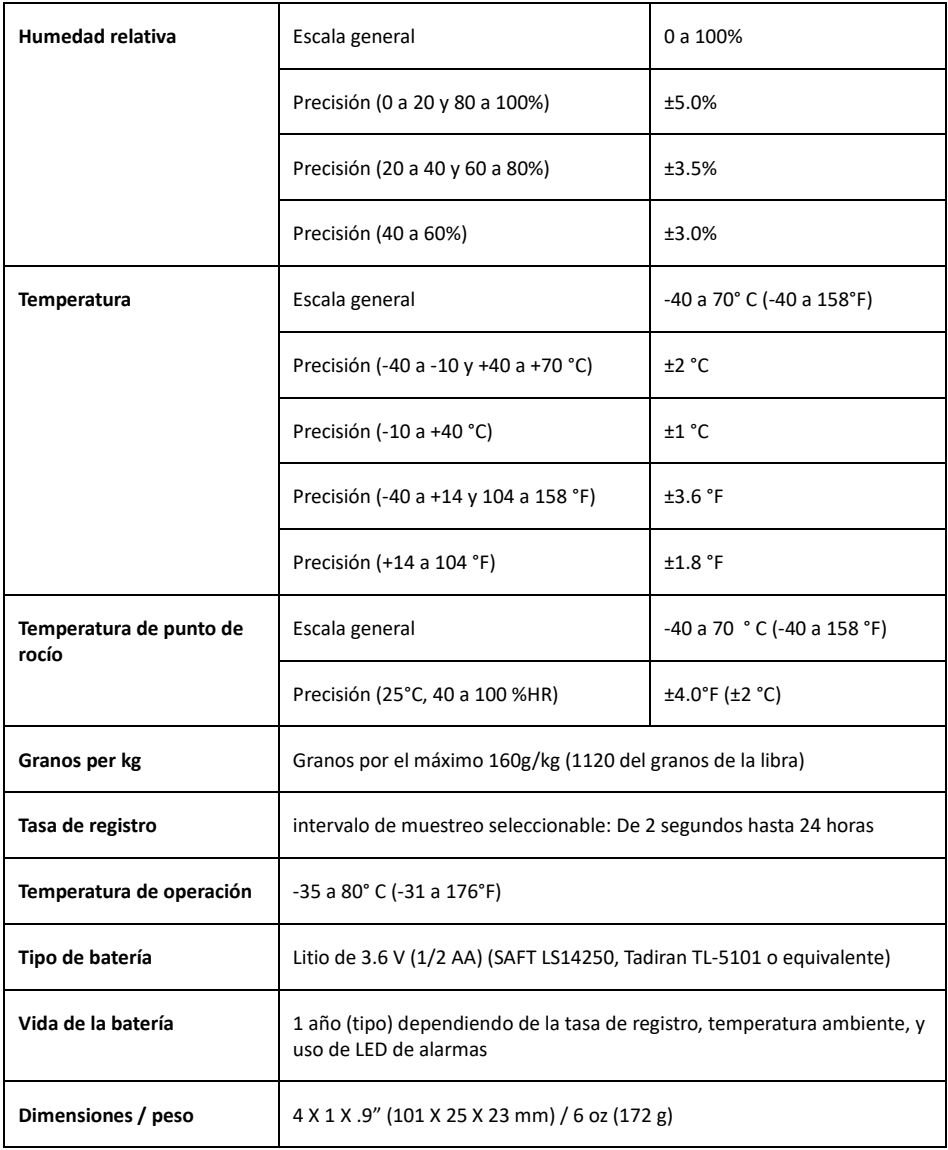

# *Reemplazo de la batería*

Se recomienda cambiar la batería cada 12 meses o antes si se registran datos muy importantes.

El registrador de datos no pierde sus lecturas guardadas cuando la batería se debilita o cuando se reemplaza; el proceso de registro de datos será parado y no puede ser reiniciado hasta que se reemplaza la batería y los datos registrados se han descargado a la PC.

Use solo baterías de litio de 3.6 V Antes de reemplazar la batería, desconecte el registrador de datos de la PC. Siga los pasos 1 al 4 a continuación.

NOTA: Dejar el registrador conectado al puerto USB de la PC más tiempo del necesario causará una pérdida de carga de la batería.

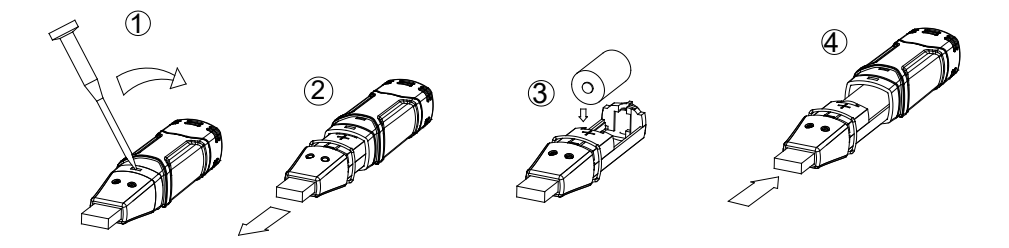

**ADVERTENCIA:** Maneje las baterías de litio con cuidado, observe las advertencias en la caja de la batería. Deseche conforme a los reglamentos locales.

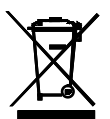

.

Nunca deseche las pilas usadas o pilas recargables en los residuos domésticos. Como consumidores, usuarios están legalmente obligados a llevar las pilas usadas a sitios de recolección apropiados, la tienda donde se compró las pilas, baterías o donde se venden.

Disposición: no disponer de este instrumento en los residuos domésticos. El usuario está obligado a tomar al final de la vida útil de los dispositivos a un punto de recogida designado para el desecho de equipos eléctricos y electrónicos.

# *Garantía de dos años*

*Teledyne FLIR garantiza este Instrumento marca Extech a estar libre de defectos en partes o mano de obra durante dos años a partir de la fecha de embarque (se aplica una garantía limitada a seis meses para cables y sensores). El texto completo de la garantía está disponible e[n http://www.extech.com/support/warranties.](http://www.extech.com/support/warranties)*

#### *Servicios de reparación y calibración*

**Teledyne FLIR ofrece servicios de reparación y calibración** para los productos marca Extech que vendemos. Ofrecemos calibración rastreable de NIST para la mayoría de nuestros productos. Póngase en contacto con nosotros para obtener información sobre la disponibilidad de calibración y reparación, consulte la información de contacto a continuación. Se deben realizar calibraciones anuales para verificar el funcionamiento y la precisión del medidor. Las especificaciones del producto están sujetas a cambios sin aviso. Por favor, visite nuestro sitio Web para obtener la información de producto más actualizada: [www.extech.com.](http://www.extech.com/)

#### *Póngase en contacto con el servicio de atención al cliente*

**Lista de teléfonos de atención al cliente:**<https://support.flir.com/contact>

**Correo electrónico de Calibración, Reparación, y Devoluciones:** [repair@extech.com](mailto:repair@extech.com)

**Soporte Técnico:** [https://support.flir.com](https://support.flir.com/)

**Copyright © 2022 Teledyne FLIR Commercial Systems, Inc.** Reservados todos los derechos, incluyendo el derecho de reproducción total o parcial en cualquier medio

**[www.extech.com](http://www.extech.com/)**

Este documento no contiene ninguna información de exportación controlada